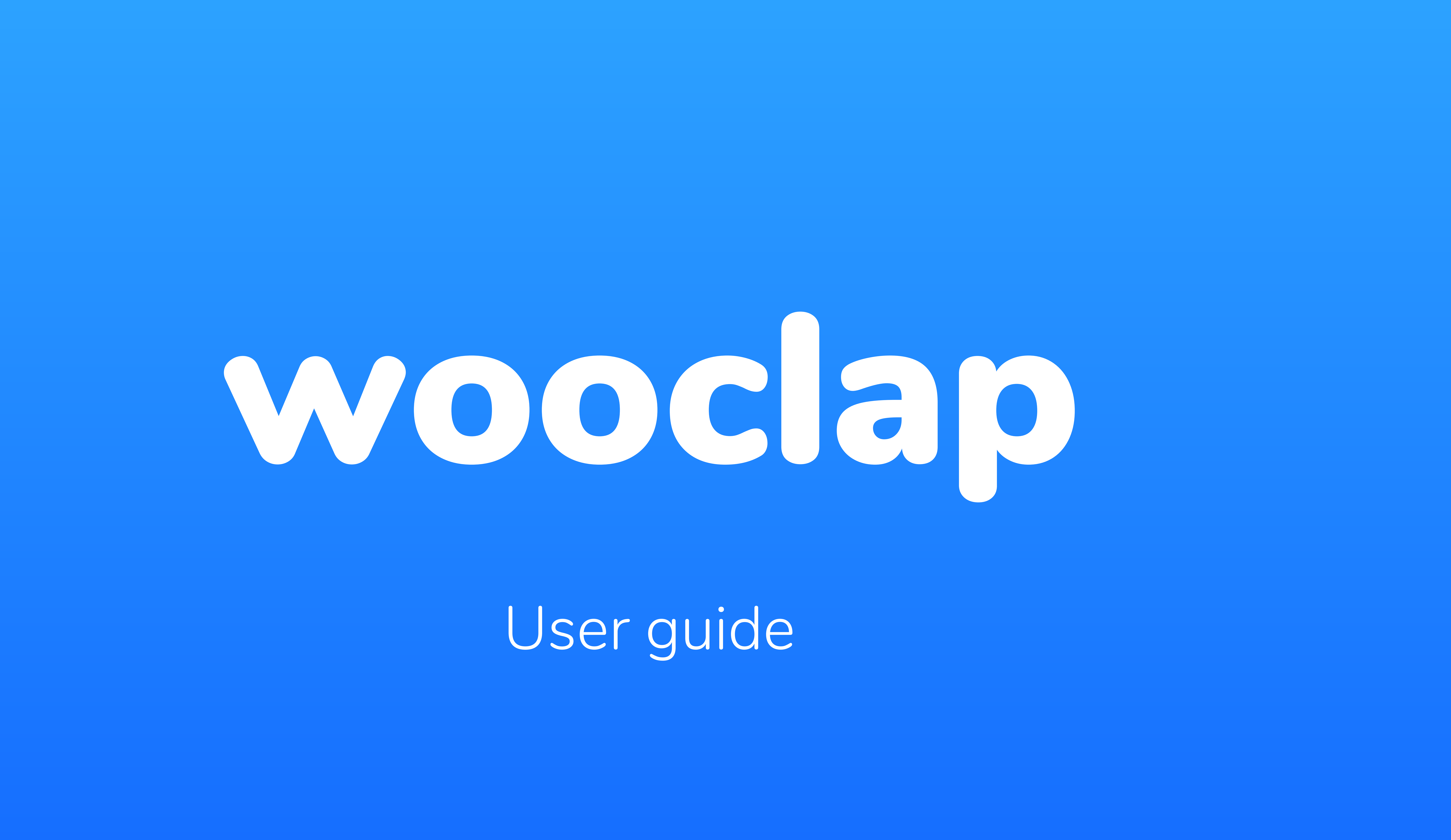

# Introduction

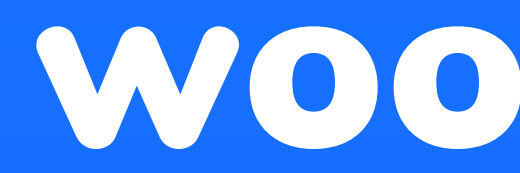

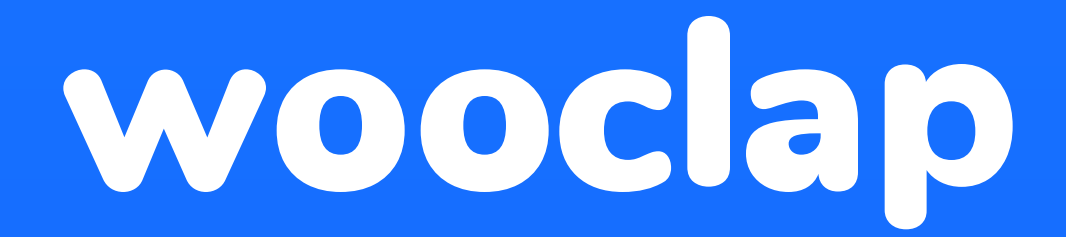

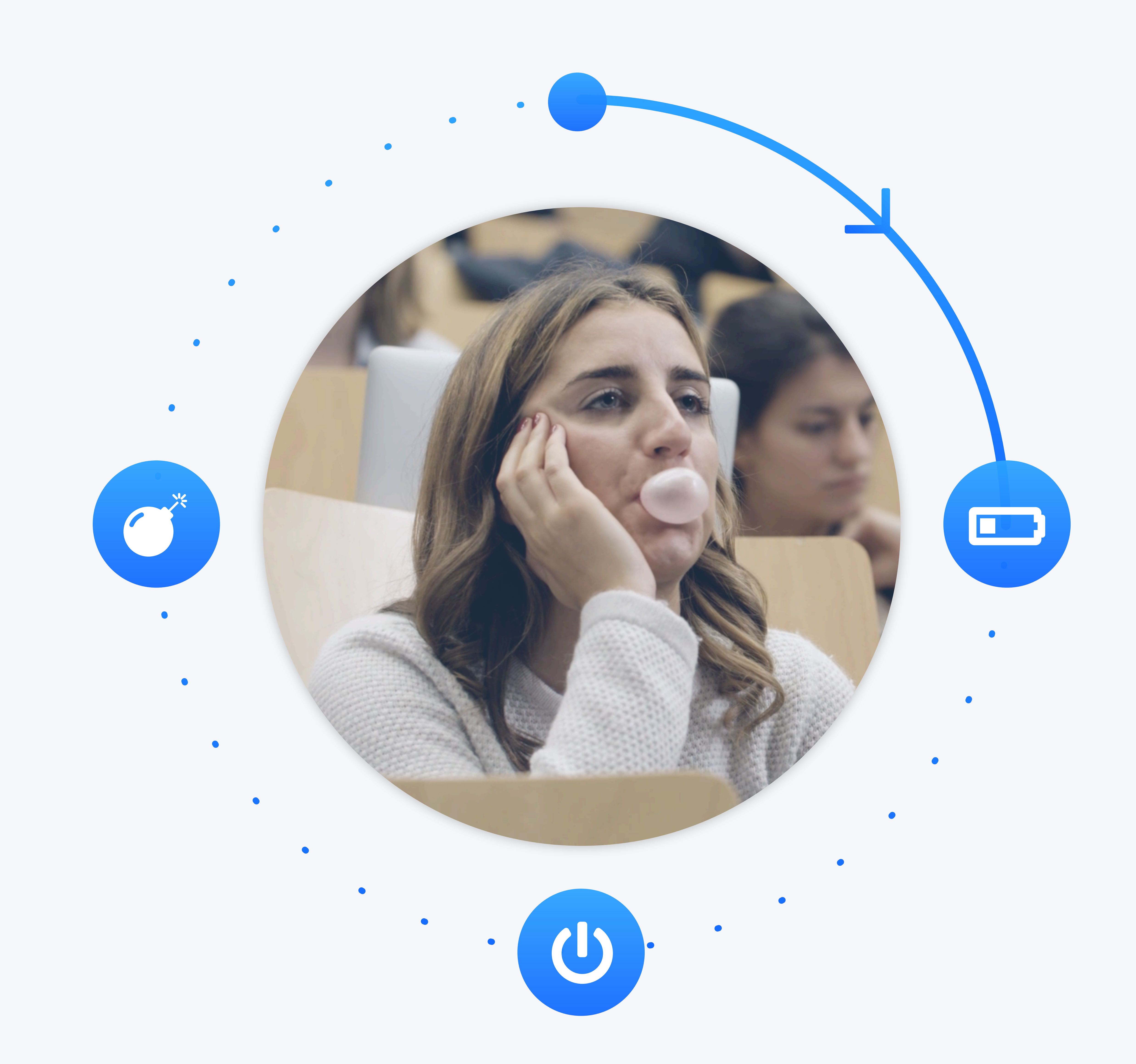

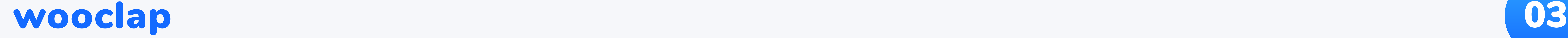

Rather than compete with smartphones, turns them into an exceptional learning tool.

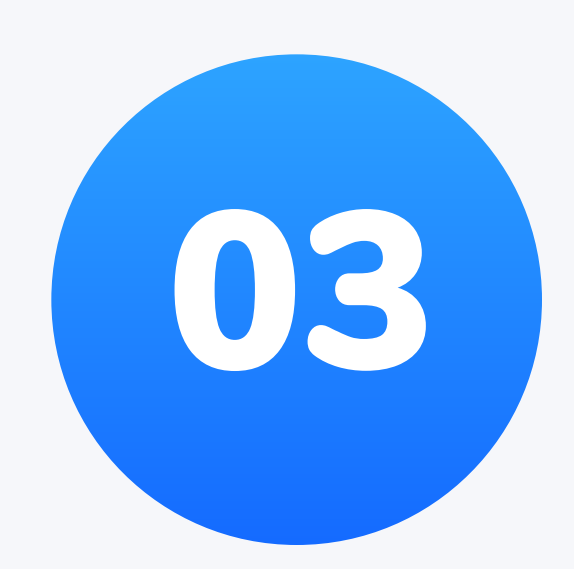

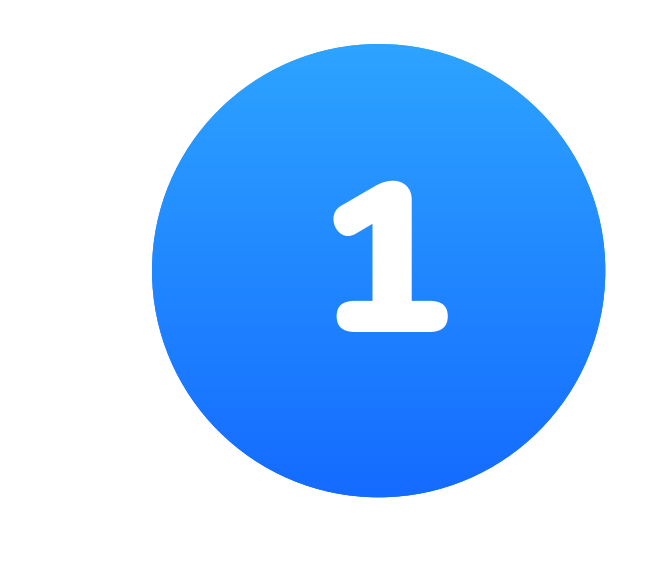

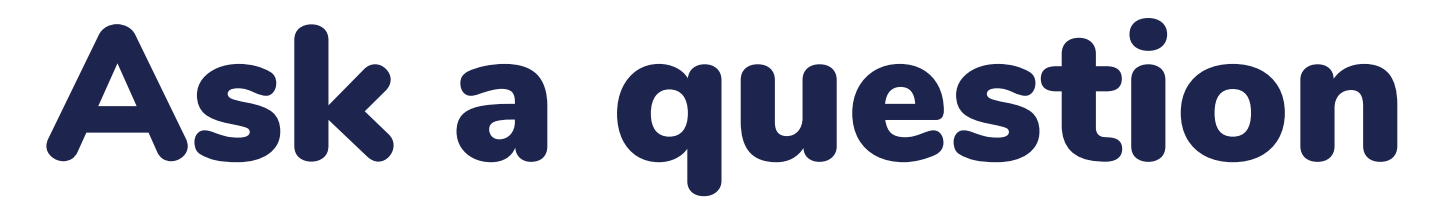

#### My question

When was Wooclap founded? I

#### The participants answer

#### Present the results

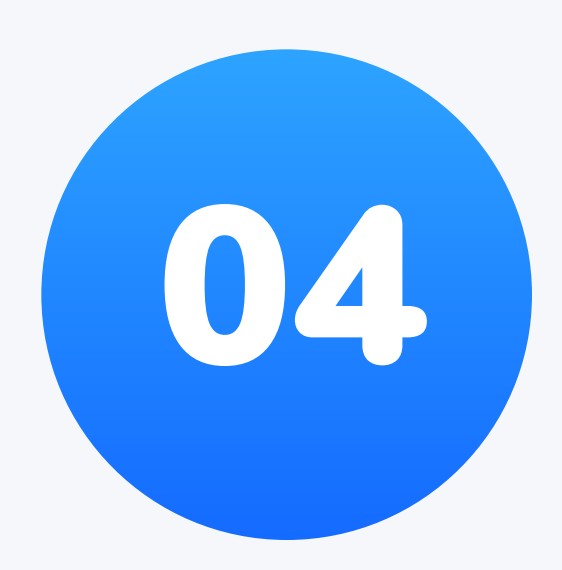

Create your questions and insert them in your PowerPoint presentation.

The results are displayed instantly in your PowerPoint presentation.

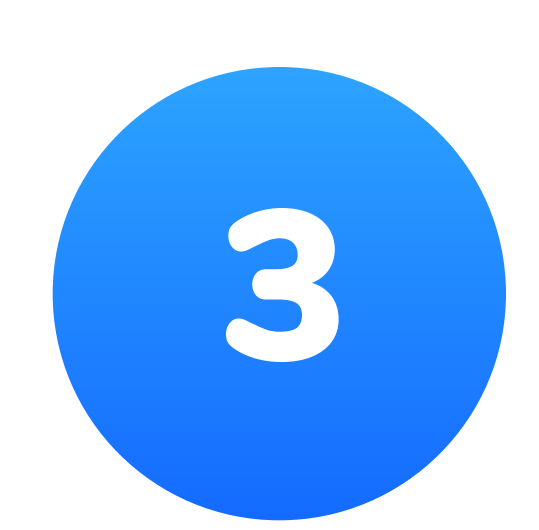

The audience participate using SMS or via the internet by entering the URL displayed on the screen.

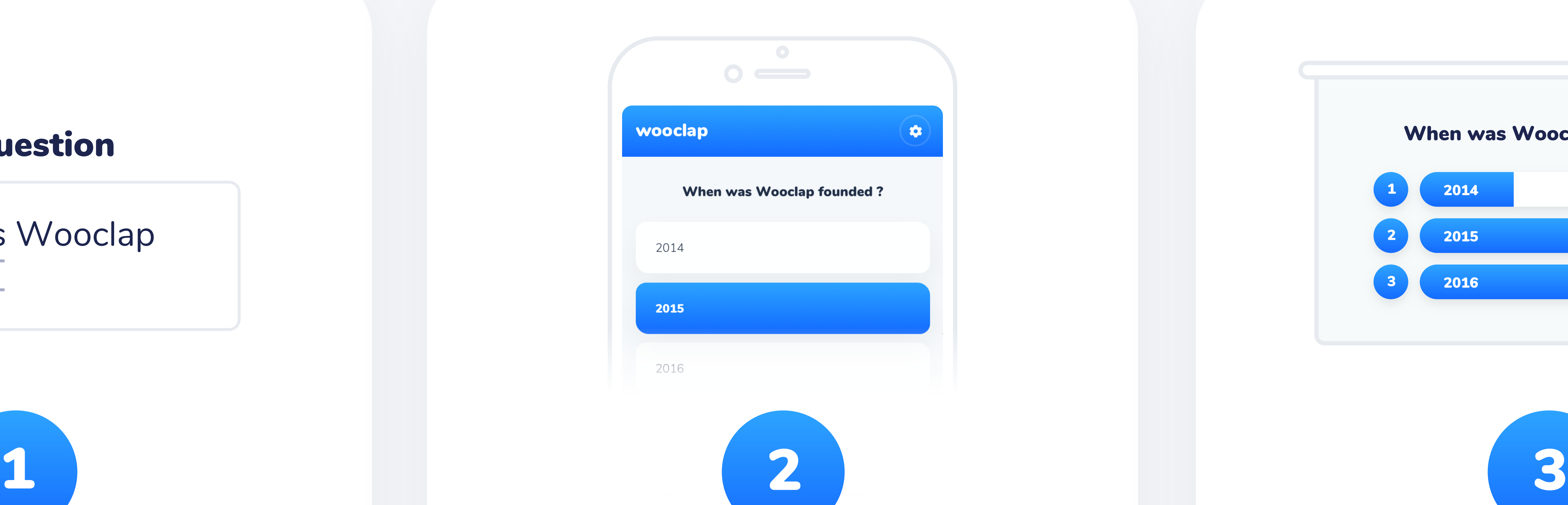

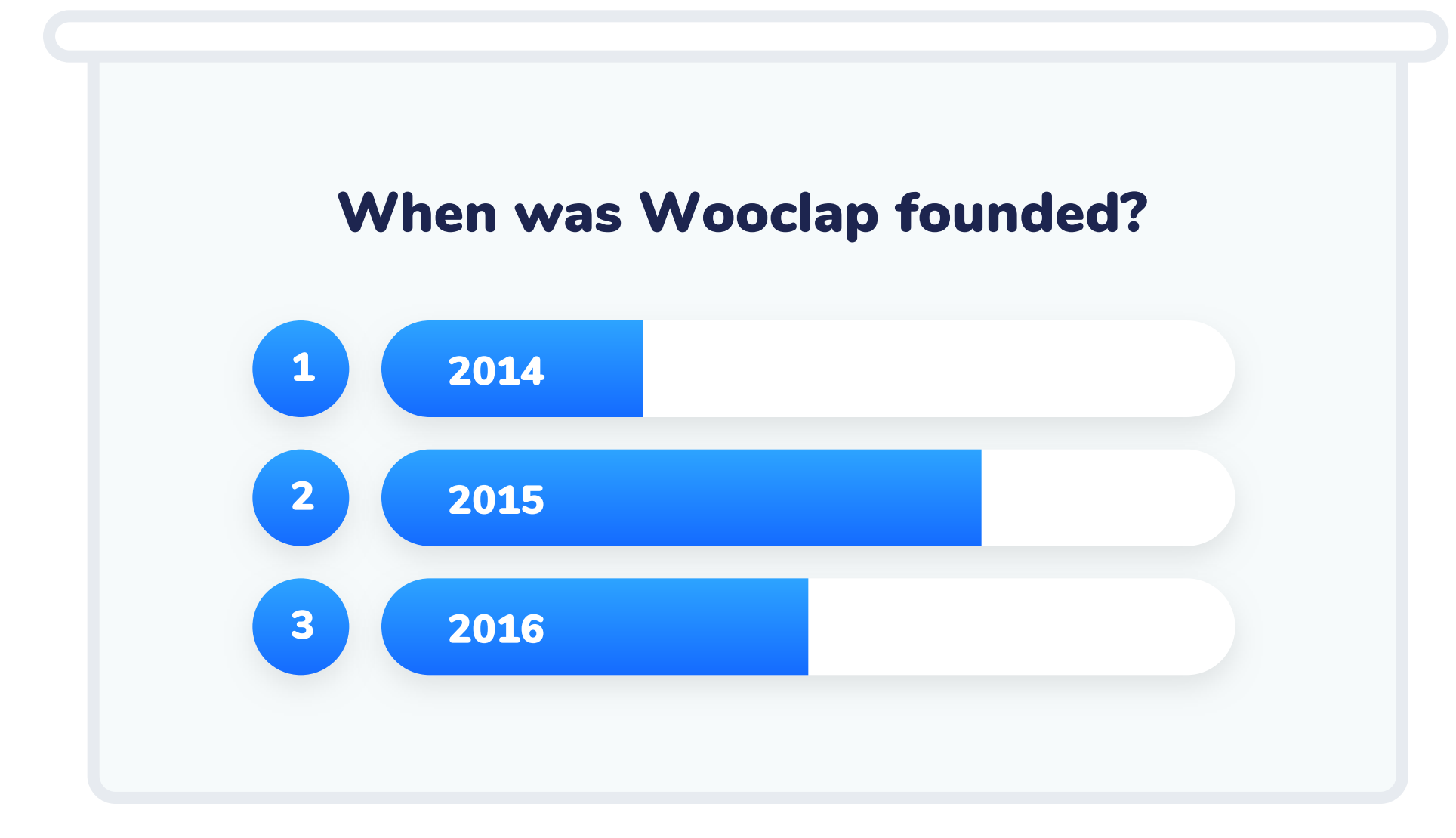

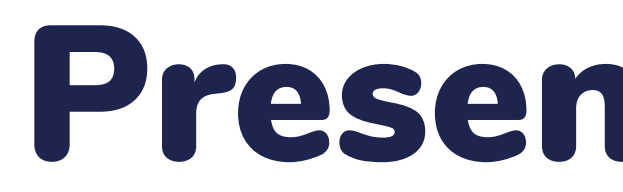

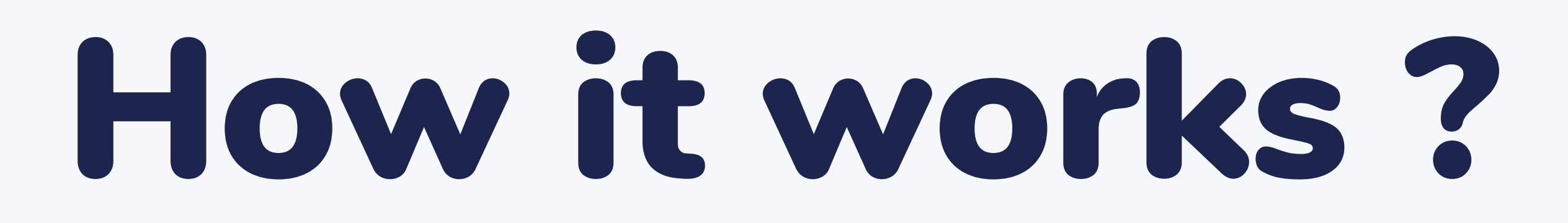

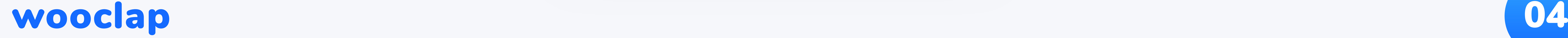

- **1.1** Votes: real-time interactions  $\overline{\phantom{a}}$  **9 12**
- $1.2 \quad$  Wall of messages  $13 14$
- 1.3 Questionnaire: participant's pace 15 16
- 1.4 "I'm confused" button 17 18
- 1.5 Export your results to Excel or PDF 19
- 1.6 How to integrate your questions into your presentation **20 -21** (PowerPoint, Keynote or PDF)?

## Part 1: General description

## Table of contents

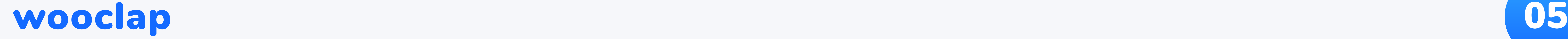

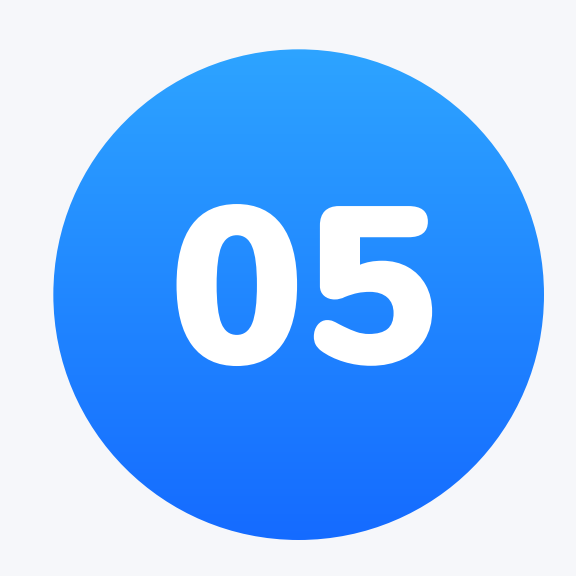

#### 2.8 Prioritisation 30

#### 2.9 Sorting 31

- 2.10 Fill in the blanks 32
- 2.11 Brainstorming 33
- 2.12 Video 34

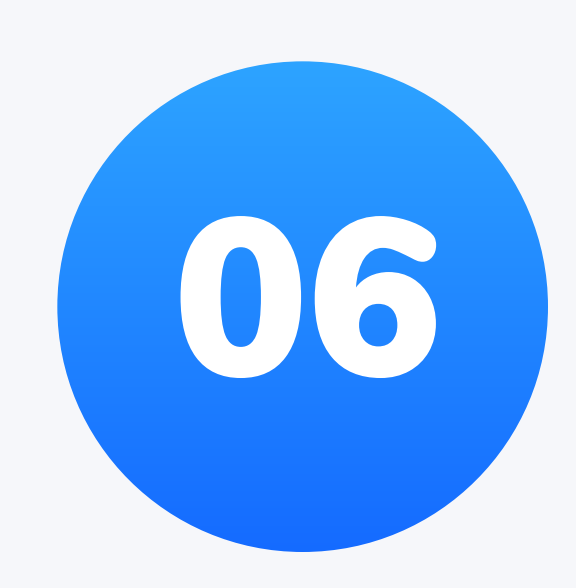

- 2.1 Multiple choice question 23
- 
- 2.3 Find on image 25
- 2.4 Rating 26
- 2.5 Open question 27
- 2.6 Guess a number 28
- 2.7 Matching 29

#### Part 2: Types of questions

### wooclap 06

2.2 Poll 24

#### Part 3: Other features

- 
- 

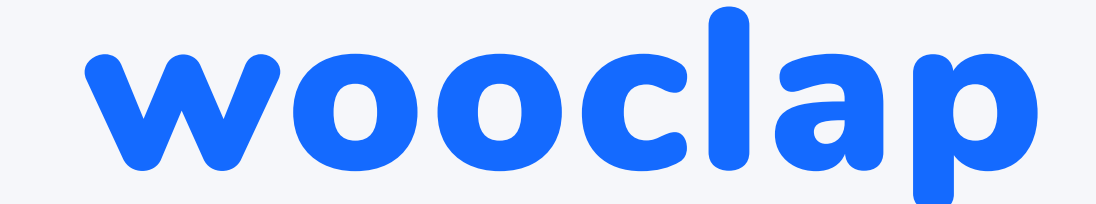

3.2 Results visible by default 38 3.1 Share events with colleagues 36 - 37 wooclap and the contract of the contract of  $\overline{07}$ 

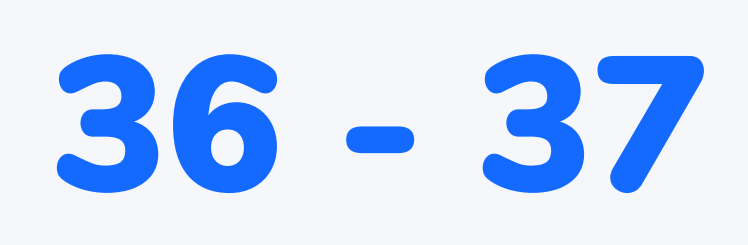

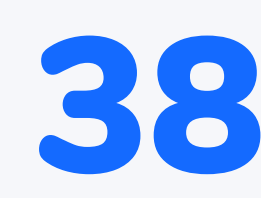

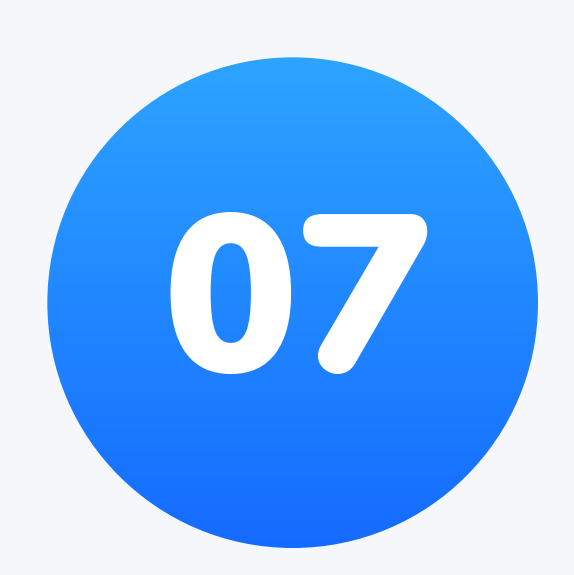

# General description

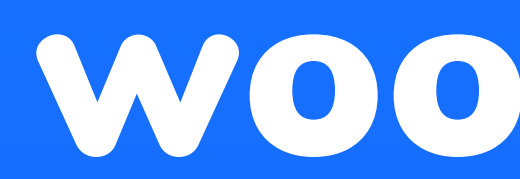

## Part 1 :

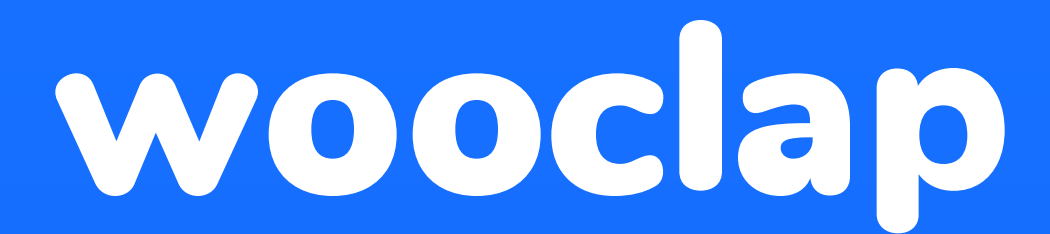

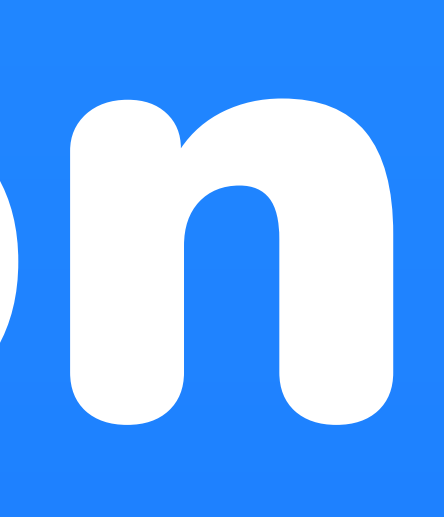

## 1.1 Votes: real-time interactions

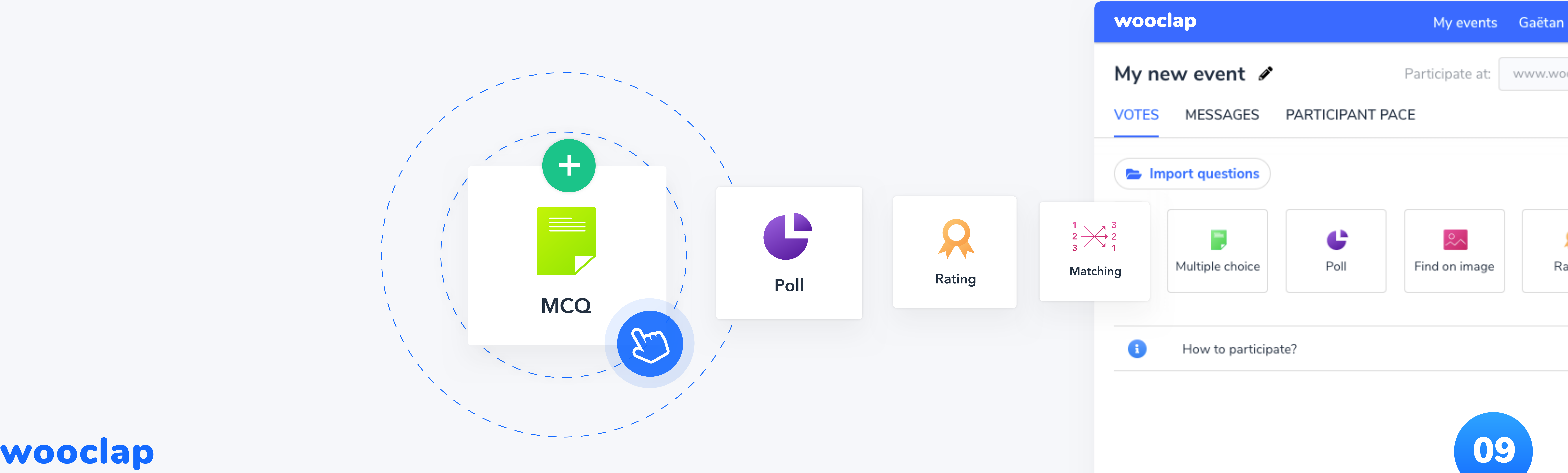

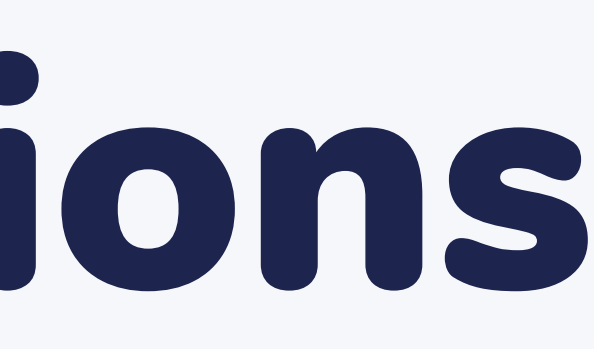

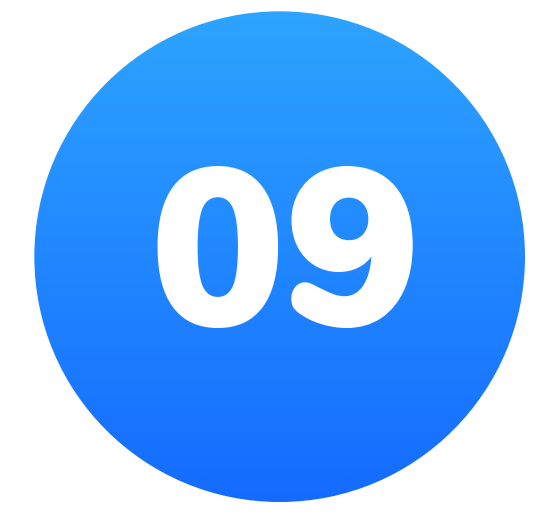

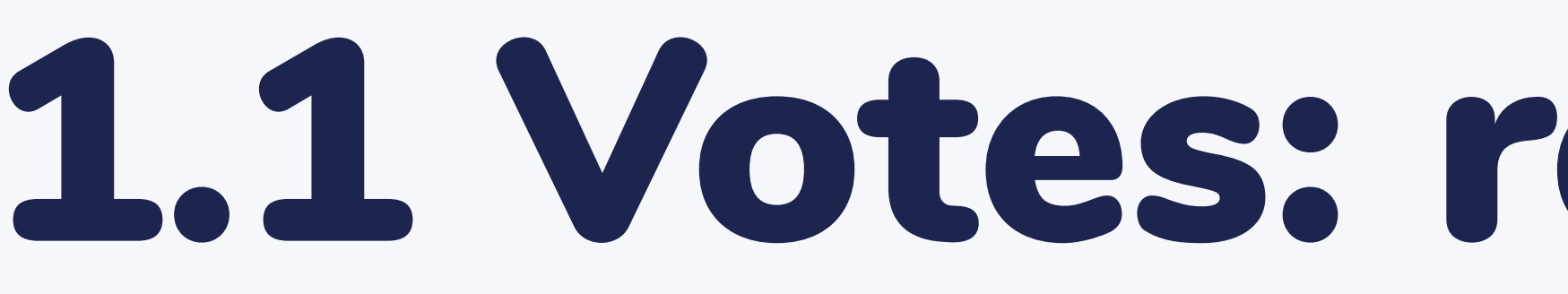

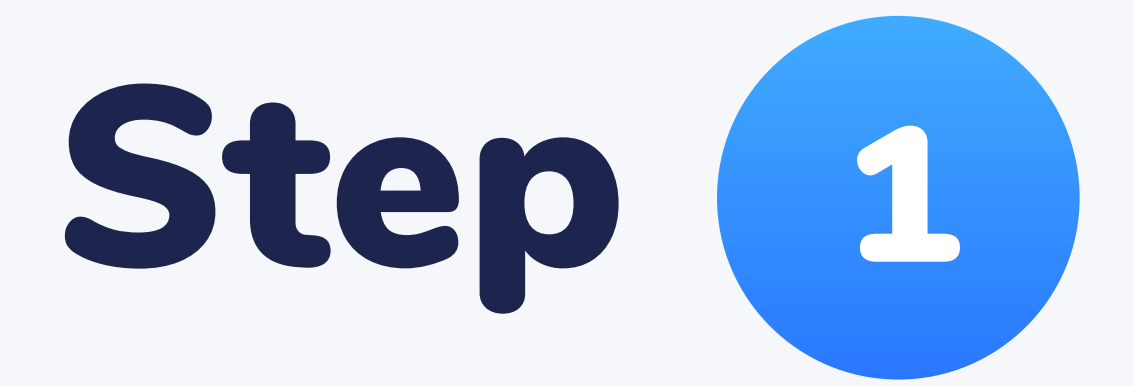

## In the votes tab, choose the type of question you want to ask.

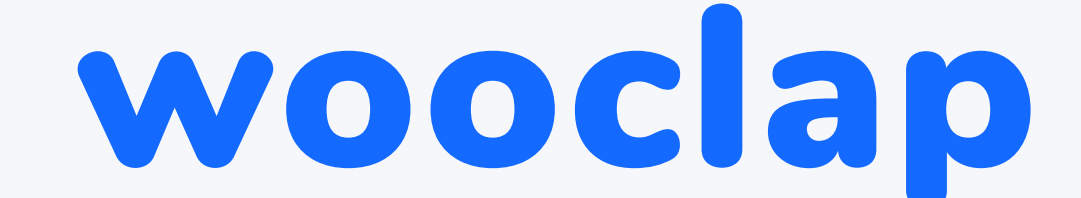

## In the votes tab, choose the type of question you want to ask.

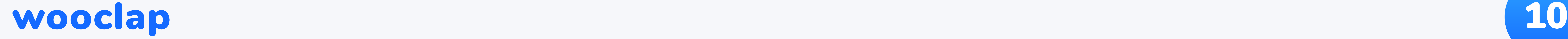

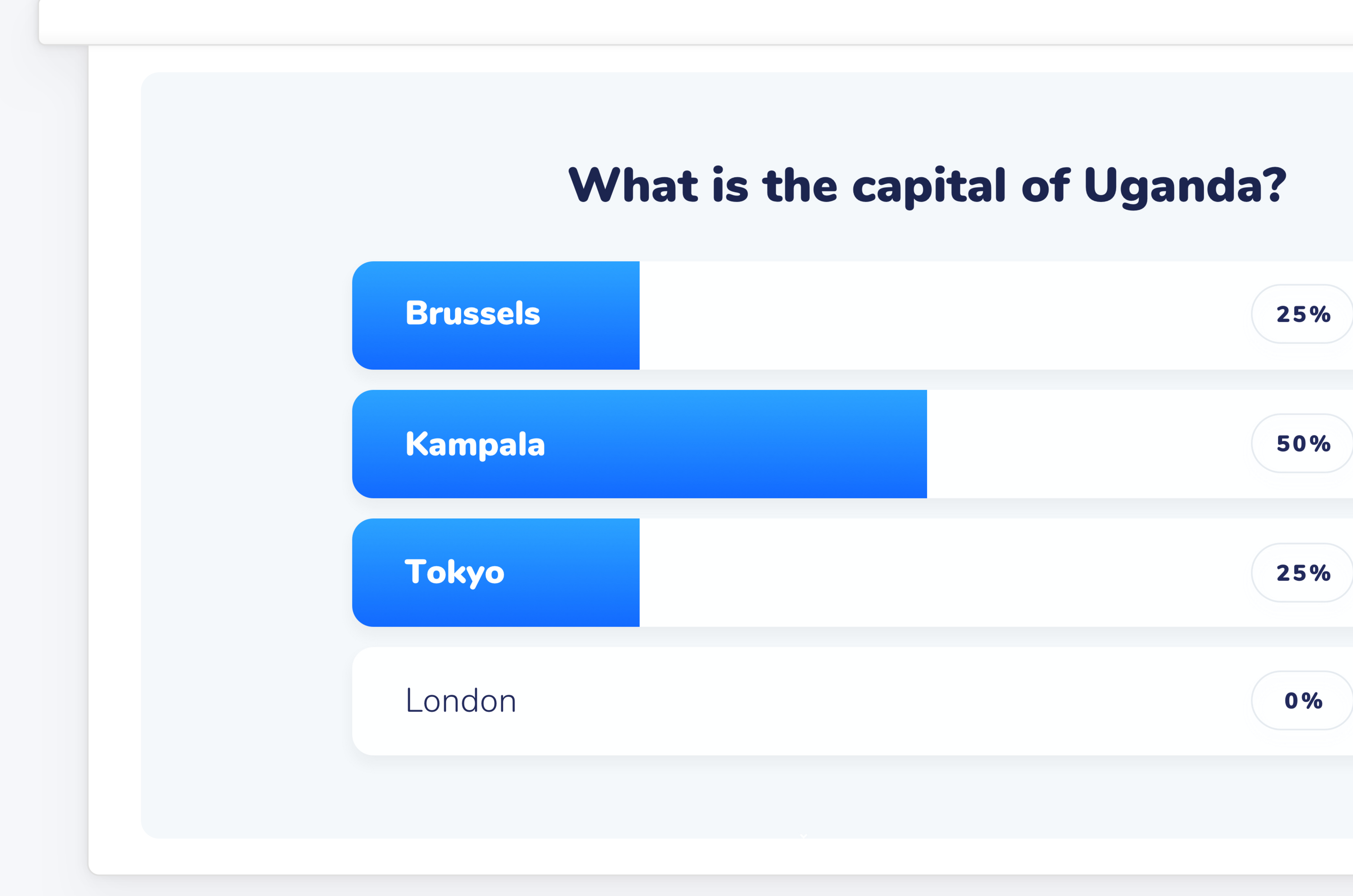

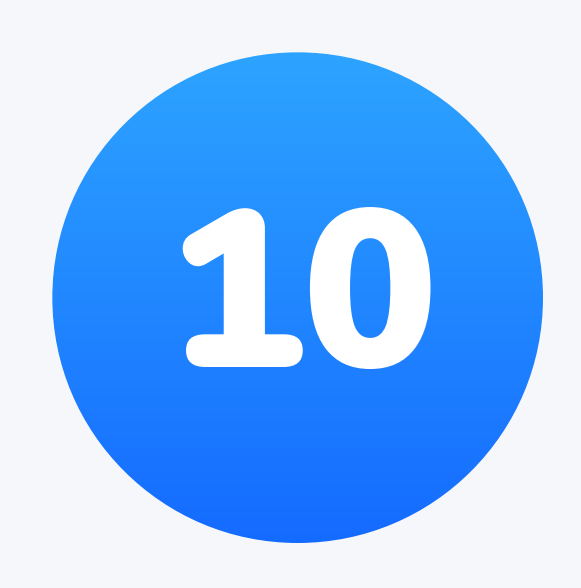

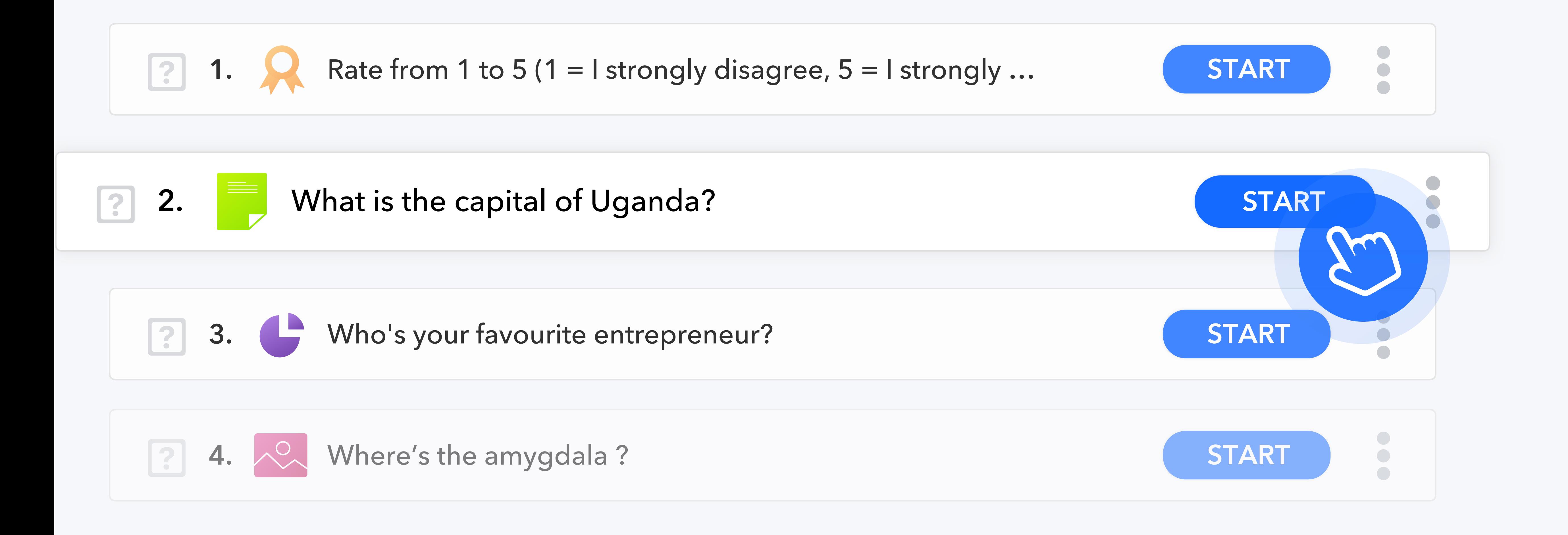

Please note that participants will be able to answer only the question you are currently displaying. If you'd rather set up a series of questions they will answer at their own pace, use the "Participant Pace" tab.

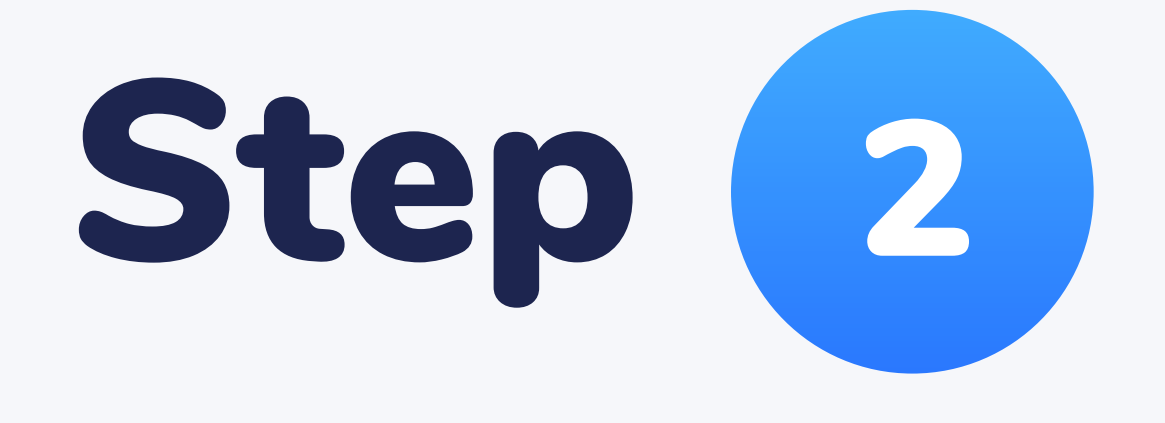

#### Personalise your event's code and invite your audience to answer the question by connecting to it, either by SMS (text messaging) or via the URL displayed on screen. Do so by starting the "0. How

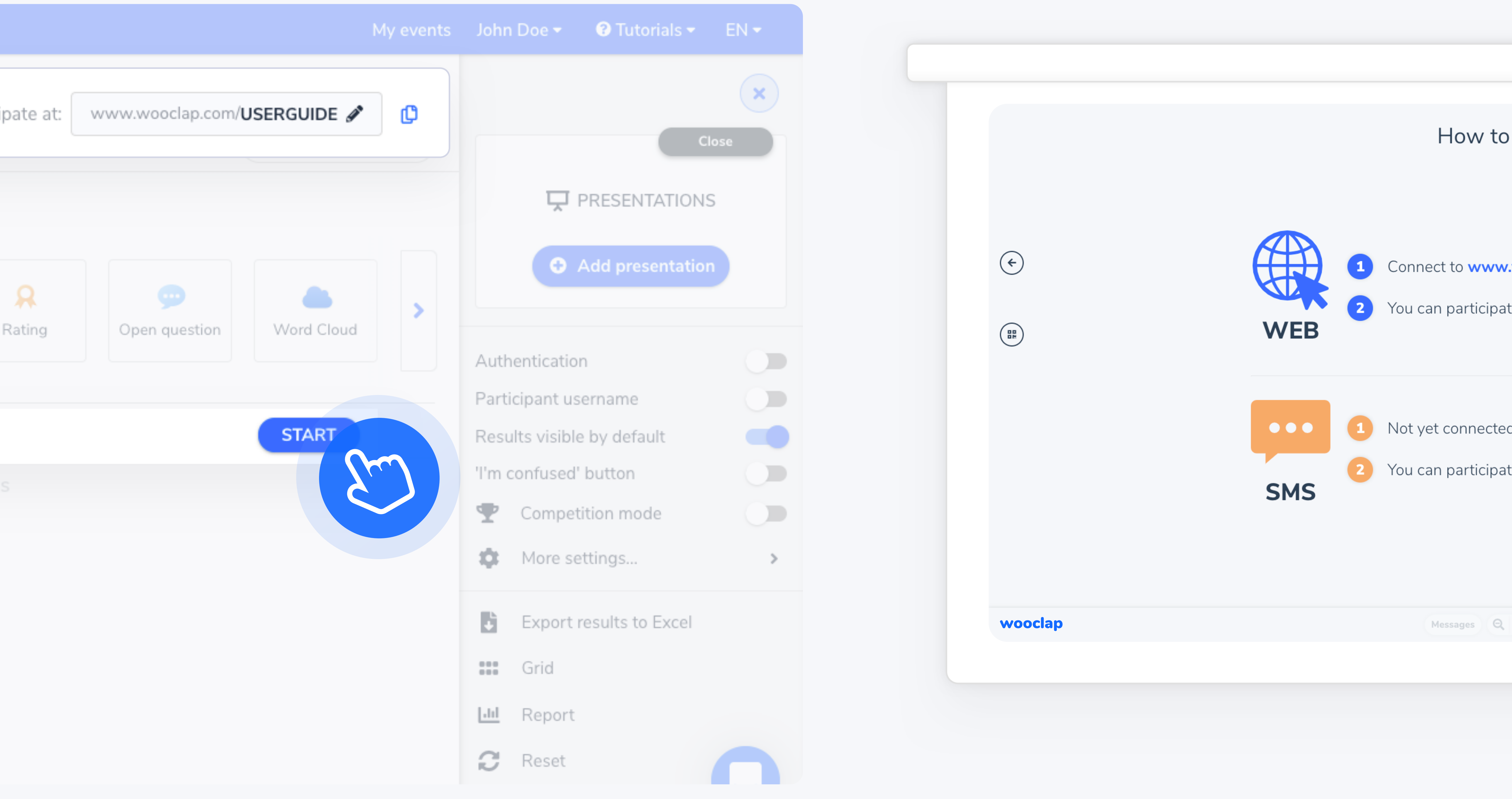

![](_page_10_Picture_6.jpeg)

![](_page_10_Picture_70.jpeg)

to participate?" question.

![](_page_10_Picture_71.jpeg)

![](_page_10_Picture_3.jpeg)

![](_page_10_Picture_0.jpeg)

### Display results on the screen in real time.

![](_page_11_Figure_3.jpeg)

![](_page_11_Picture_4.jpeg)

![](_page_11_Picture_0.jpeg)

![](_page_11_Picture_1.jpeg)

## 1.2 Wall of messages

## 1 Activate the wall

Activate the wall of messages to allow the audience to post messages or ask questions.

## 2) Display the wall

To display the messages on the screen, click on Display.

![](_page_12_Picture_5.jpeg)

![](_page_12_Picture_8.jpeg)

![](_page_12_Picture_9.jpeg)

![](_page_12_Picture_10.jpeg)

## 3 Allow likes

Allow students to see and like each other's questions on their devices.

You can choose to sort them by popularity, by clicking on the  $\bullet$  in the navigation bar.

![](_page_13_Picture_3.jpeg)

#### wooclap

![](_page_13_Picture_5.jpeg)

VOTES

**MESSAGES** 

PARTICIPANT PACE

![](_page_13_Picture_9.jpeg)

![](_page_13_Picture_11.jpeg)

Activate the Wall

Allow images

Allow likes

![](_page_13_Picture_13.jpeg)

Make sure to enable the wall in order to receive messages.

![](_page_13_Picture_15.jpeg)

![](_page_13_Picture_16.jpeg)

## 1.3 Questionnaire: participant's pace

## Step (1)

![](_page_14_Picture_5.jpeg)

![](_page_14_Picture_6.jpeg)

![](_page_14_Picture_8.jpeg)

You can add files to share with your participants.

![](_page_14_Picture_11.jpeg)

Create a series of questions the students can answer at their own pace. For example, 15 questions your students will have to answer before or after class.

Activate the questionnaire before, during or after your class. These questionnaires will be available as long as you leave them online.

![](_page_14_Picture_3.jpeg)

![](_page_15_Picture_0.jpeg)

![](_page_15_Picture_1.jpeg)

#### Invite your participants to connect to your event's URL

![](_page_15_Figure_3.jpeg)

![](_page_15_Figure_4.jpeg)

![](_page_15_Picture_5.jpeg)

How to participate?

Not yet connected? Send @USERGUIDE to (855) 910-9662

Messages Q 100 % Q X Exit

![](_page_15_Picture_13.jpeg)

![](_page_15_Picture_14.jpeg)

![](_page_16_Picture_6.jpeg)

## Activate the "I'm confused" button for the participants.

![](_page_16_Picture_65.jpeg)

![](_page_16_Picture_5.jpeg)

![](_page_16_Figure_7.jpeg)

![](_page_16_Picture_8.jpeg)

![](_page_16_Picture_9.jpeg)

![](_page_16_Picture_1.jpeg)

At any time during your presentation, the participants can toggle this button to change their state from 'Got it!' to 'Confused' and vice versa, so you will be able to tell instantly how many people no longer understand your explanations.

![](_page_17_Picture_2.jpeg)

![](_page_17_Figure_3.jpeg)

![](_page_17_Picture_4.jpeg)

![](_page_17_Picture_0.jpeg)

![](_page_18_Picture_0.jpeg)

![](_page_18_Picture_2.jpeg)

![](_page_18_Picture_34.jpeg)

Score: 1/13 Total question: 21  $0/1$ not signed the Paris Agreement? **Correct answer** 

![](_page_18_Picture_7.jpeg)

## You can export your questions and their results to Excel/PDF as a grid or as a report.

## 1.6 How to integrate your questions into your presentation

![](_page_19_Figure_1.jpeg)

![](_page_19_Picture_2.jpeg)

![](_page_19_Picture_3.jpeg)

## Upload you presentation on Wooclap. We support PowerPoint, Keynote, PDF and Google Slides presentations.

![](_page_19_Picture_6.jpeg)

![](_page_19_Picture_7.jpeg)

![](_page_19_Picture_4.jpeg)

![](_page_20_Picture_2.jpeg)

Insert questions into your presentation by clicking the « + » button in between the slides (on the left) and selecting the questions in the list (on the right).

![](_page_20_Picture_0.jpeg)

# wooclap

![](_page_20_Figure_5.jpeg)

![](_page_20_Picture_6.jpeg)

![](_page_20_Picture_7.jpeg)

![](_page_20_Picture_8.jpeg)

# Types of questions

Part 2:

![](_page_21_Picture_9.jpeg)

![](_page_21_Picture_10.jpeg)

![](_page_22_Picture_0.jpeg)

![](_page_22_Picture_1.jpeg)

![](_page_22_Picture_2.jpeg)

## 2.1 Multiple choice question

![](_page_22_Picture_4.jpeg)

#### What is the capital of Uganda?

![](_page_22_Picture_27.jpeg)

![](_page_22_Picture_7.jpeg)

![](_page_22_Picture_8.jpeg)

![](_page_23_Picture_0.jpeg)

#### wooclap I recycle event if it takes mo How involved are you with sustainability? I always try to use public tra I recycle event if it takes more my car on car-sharing websi times. I always try to use public I mostly eat locally produ transportation and share my car on car-sharing website when I use ti. Even if it costs more. I mostly eat locally produced goods. Even if it costs more. Submit 4

![](_page_23_Picture_7.jpeg)

#### How involved are you with sustainability?

![](_page_23_Picture_51.jpeg)

![](_page_23_Picture_10.jpeg)

![](_page_23_Picture_11.jpeg)

![](_page_24_Picture_0.jpeg)

![](_page_24_Picture_1.jpeg)

![](_page_24_Picture_4.jpeg)

![](_page_24_Picture_5.jpeg)

## 2.3  $\sim$  Find on image

![](_page_24_Picture_8.jpeg)

![](_page_24_Picture_9.jpeg)

![](_page_25_Picture_0.jpeg)

![](_page_25_Figure_1.jpeg)

![](_page_25_Picture_2.jpeg)

![](_page_25_Picture_4.jpeg)

![](_page_25_Picture_5.jpeg)

![](_page_26_Picture_0.jpeg)

![](_page_26_Picture_1.jpeg)

You can answer multiple times

Car sharing

Education

![](_page_26_Picture_8.jpeg)

## 2.5 @ Open question

![](_page_26_Picture_10.jpeg)

#### How do you think the government can promote sustainable behavior?

#### BILLBOARD CAMPAINS

**PUBLIC TRANSPORTATION** 

## EDUCATION FREE UNIVERSITY

**ECO-CHEQUES** 

![](_page_26_Picture_16.jpeg)

![](_page_26_Picture_17.jpeg)

## 2.6 4 2 Find a number

wooclap

 $\left( -\right)$ Use a dot for decimals

![](_page_27_Picture_4.jpeg)

![](_page_27_Figure_5.jpeg)

#### What is the population of Mexico City (in millions)

![](_page_27_Picture_36.jpeg)

![](_page_27_Picture_8.jpeg)

![](_page_27_Picture_9.jpeg)

## $2.7 \frac{1}{3} \times \frac{3}{1}$  Matching

![](_page_28_Picture_1.jpeg)

![](_page_28_Picture_2.jpeg)

![](_page_28_Picture_3.jpeg)

![](_page_28_Picture_5.jpeg)

![](_page_28_Picture_6.jpeg)

![](_page_29_Picture_0.jpeg)

following propositions

Policy

Education

Sustainable business models

![](_page_29_Picture_7.jpeg)

![](_page_29_Figure_9.jpeg)

![](_page_29_Picture_11.jpeg)

![](_page_30_Picture_0.jpeg)

![](_page_30_Figure_1.jpeg)

Windows 95

Windows XP

Windows 7

Windows Vista

![](_page_30_Picture_8.jpeg)

![](_page_30_Figure_9.jpeg)

#### Sort the following Operating Systems from old to new

![](_page_30_Picture_11.jpeg)

![](_page_30_Picture_12.jpeg)

![](_page_31_Picture_0.jpeg)

![](_page_31_Picture_4.jpeg)

## $2.10$   $M$   $B$  Fill in the blanks

![](_page_31_Picture_6.jpeg)

#### Can you guess which word is missing?

![](_page_31_Picture_9.jpeg)

![](_page_31_Picture_10.jpeg)

![](_page_32_Picture_0.jpeg)

![](_page_32_Picture_1.jpeg)

![](_page_32_Picture_2.jpeg)

## 2.11 Parainstorming

![](_page_32_Picture_5.jpeg)

33

![](_page_33_Picture_0.jpeg)

![](_page_33_Picture_1.jpeg)

![](_page_33_Picture_2.jpeg)

![](_page_33_Picture_3.jpeg)

![](_page_33_Picture_4.jpeg)

# Other features

![](_page_34_Picture_2.jpeg)

## Part 3 :

![](_page_34_Picture_4.jpeg)

## 3.1 Share events with colleagues

#### **Extra settings**

- Show slides on participant devices in
- Show slides on participant devices as
- Share this event with another user by
- Display participant usernames in real-
- If checked, a timer will automatically : is displayed.

![](_page_35_Picture_7.jpeg)

![](_page_35_Picture_42.jpeg)

![](_page_35_Picture_9.jpeg)

![](_page_35_Picture_10.jpeg)

## Go to your event's settings and allow for your event to be copied. Make sure to save the changes.

![](_page_35_Picture_12.jpeg)

![](_page_35_Picture_13.jpeg)

![](_page_36_Picture_3.jpeg)

#### Import event

From a colleague's account

**From Moodle** 

## **Enter the code of the event you want to add**<br>The author of the event can give you this code

Code

**Cancel** 

Import

![](_page_36_Picture_14.jpeg)

To import the event, they must select "Import event" on their homepage, and enter the code you provided.

![](_page_36_Picture_0.jpeg)

### Share the code with your colleague.

![](_page_37_Figure_5.jpeg)

![](_page_37_Picture_8.jpeg)

![](_page_37_Picture_9.jpeg)

## If you activate this option, the results of any question will be visible in real time once it is

displayed on screen.

![](_page_37_Picture_2.jpeg)

![](_page_37_Picture_3.jpeg)

## 3.2 Results visible by default